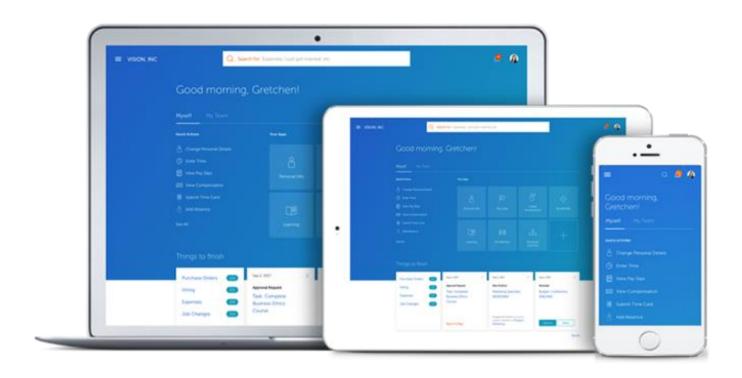

This training module provides step by step instructions on how to complete the Interim Performance Assessment Review (PAR) 2021 for the performance cycle that began on July 1, 2020.

Underscore the My Team icon. Select the Performance tile.

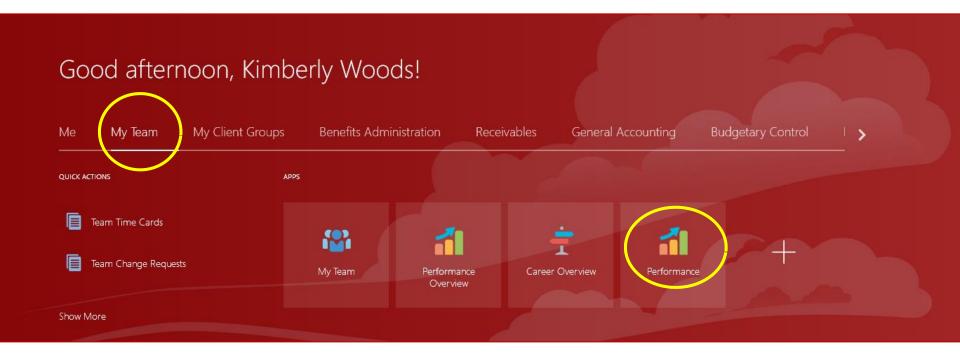

There are four portions of the Performance Appraisal Review (PAR) that must be completed. They include development goals, competencies, a questionnaire and overall comments.

All employees who are eligible for an interim PAR will appear on the **Evaluate Performance** screen.

Click the PAR Interim link (circled) to begin the performance evaluation. The first step in the process is for the supervisor to enter the goals that were established during the 2020 Final PAR. If the final PAR was completed in the HCM cloud, the supervisor will be able to transfer the goals to the interim PAR.

If the 2020 Final PAR was completed outside of the Cloud, the supervisor will be required to enter goals into the module.

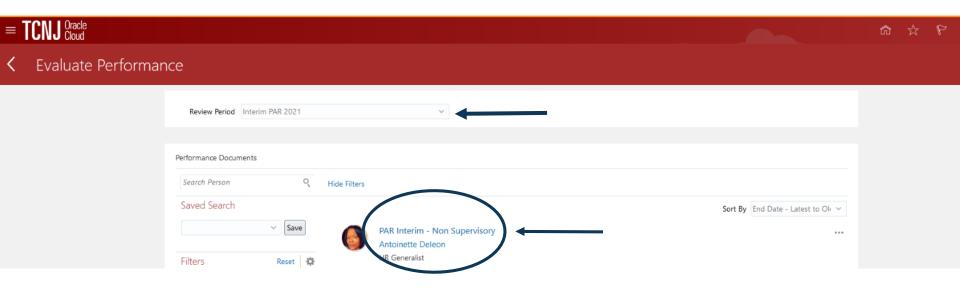

To transfer the ownership of the performance evaluation to a new supervisor, click the ... on the right of the screen. Options will open which include the option to transfer. Should you need to transfer ownership of the PAR, you also need to notify the office of Human Resources of the need to update the supervisory relationship in the HCM cloud.

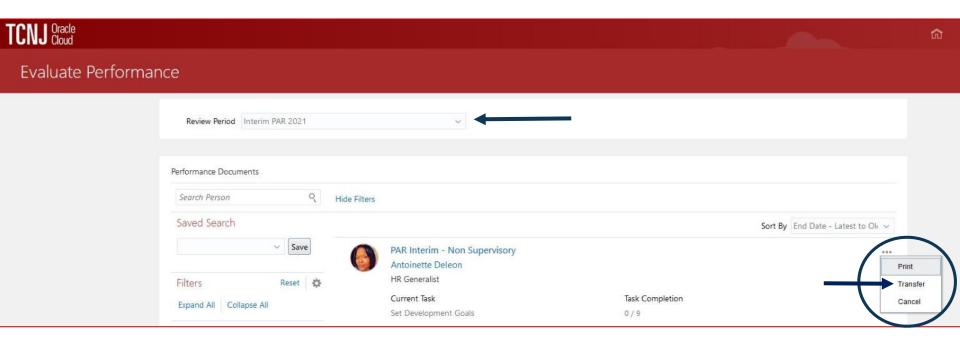

If transferring the ownership of the performance evaluation to a new supervisor, select a name from the drop down menu. Click save and close.

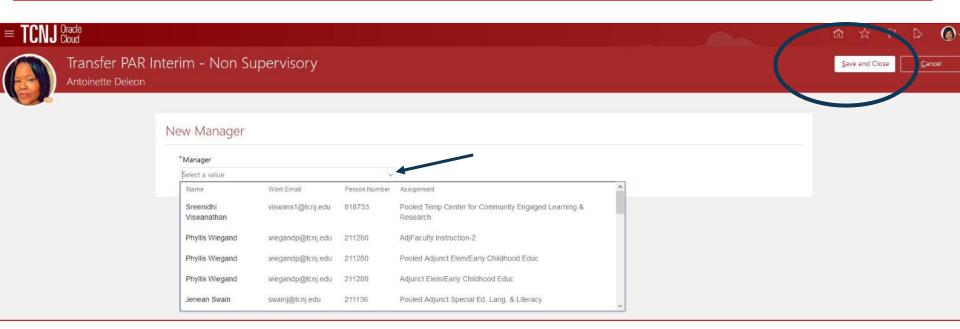

To begin the interim PAR, click the PAR Interim link. See below that, so far, no tasks have been completed for this evaluation.

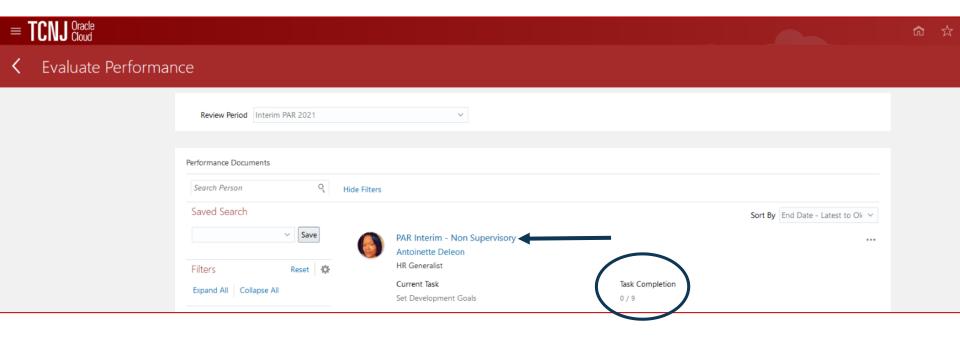

Click the Development Goals link and press submit.

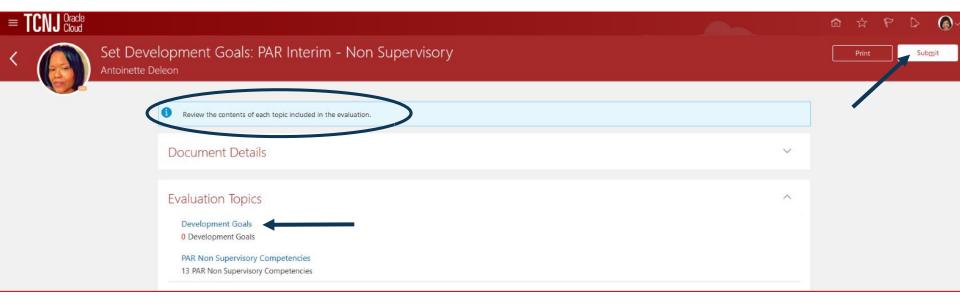

To apply the development goals that were entered into a final PAR 2020 which was completed in cloud, select <u>Copy from Other.</u>

OR, to enter goals for the interim PAR when the final 2020 PAR was NOT completed in the cloud, select <u>Update Goals</u>.

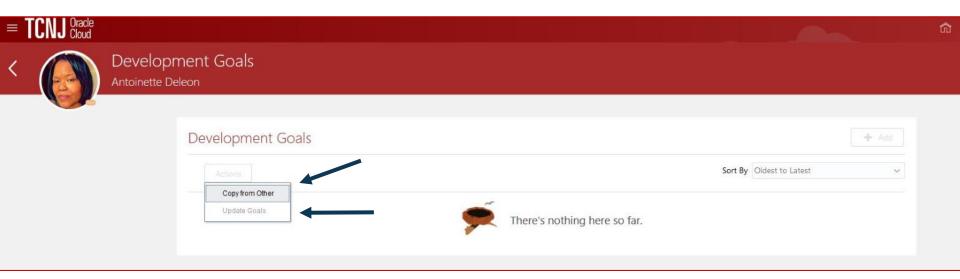

Below are the next steps for initiating the interim 2021 performance evaluation when the final 2020 PAR evaluation was completed in the HCM cloud.

Select PAR Final Evaluation from the drop down menu.

Press Save and Close.

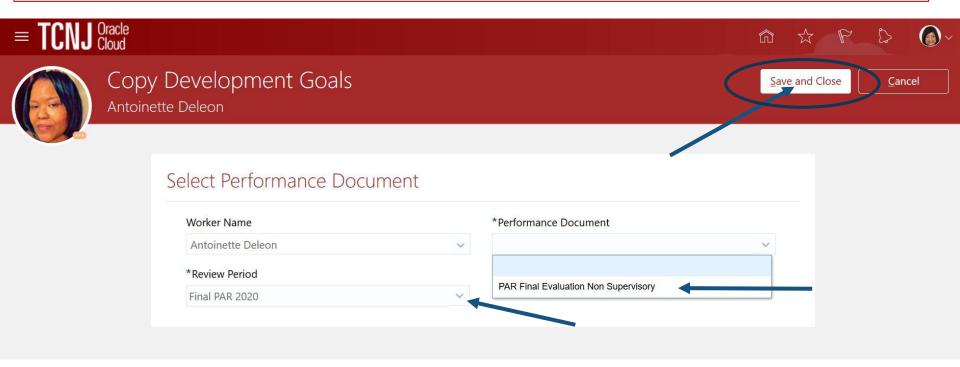

Click back arrow to return to prior Interim PAR evaluation page.

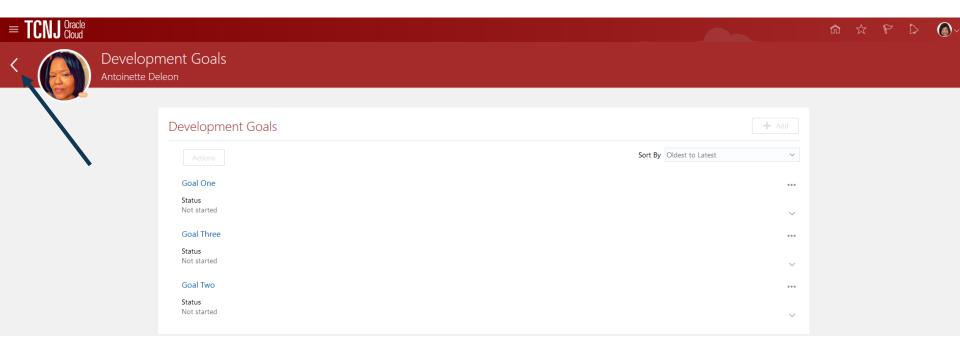

Click the submit button.

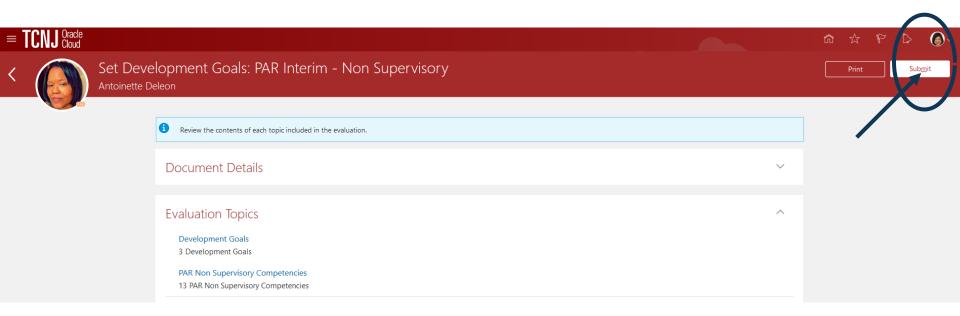

Click the PAR Interim link to begin evaluating the employee's performance.

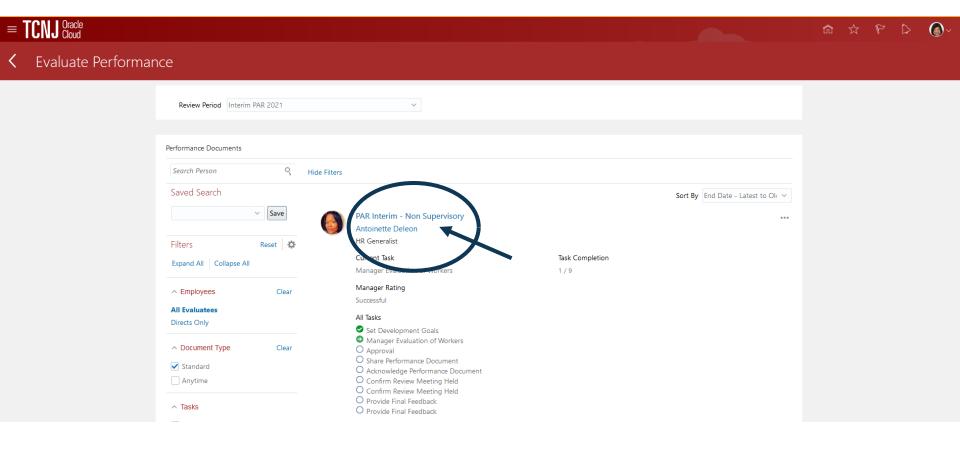

You will evaluate development goals, competencies and you will complete the questionnaire.

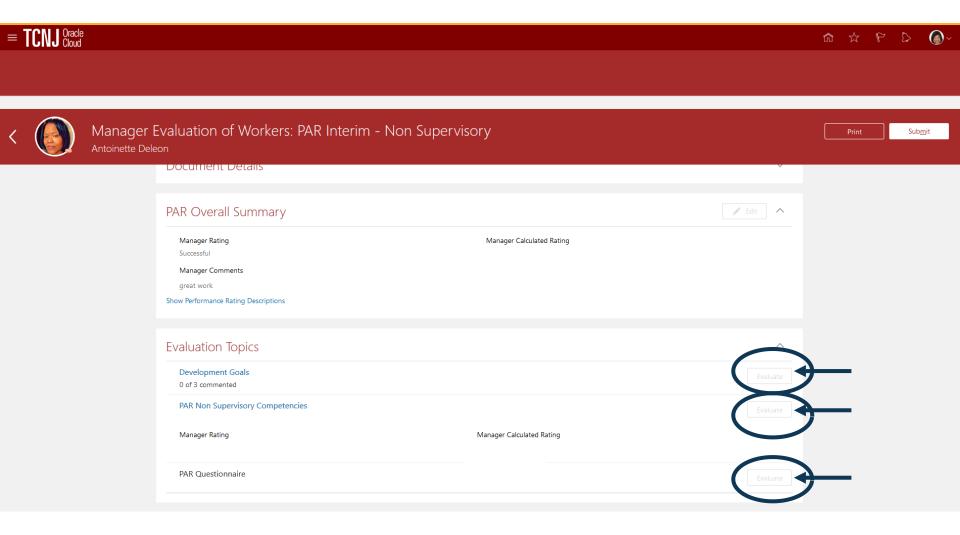

To assess each goal, click Edit in order to begin evaluating each goal.

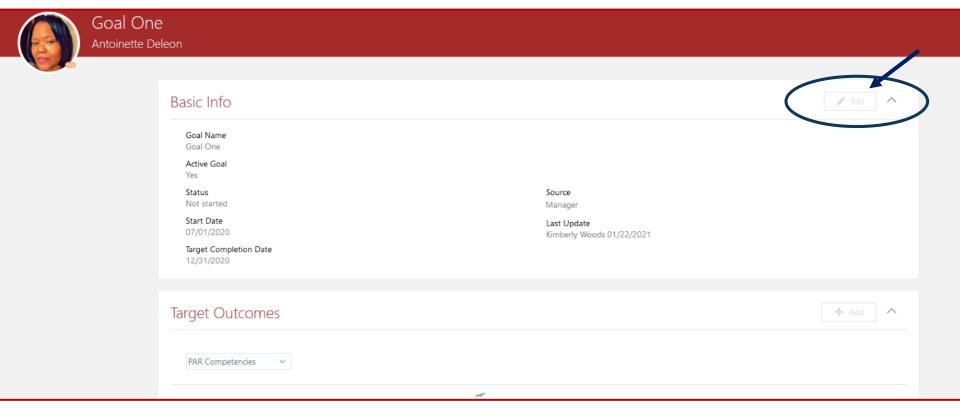

You will need to assess each goal and save.

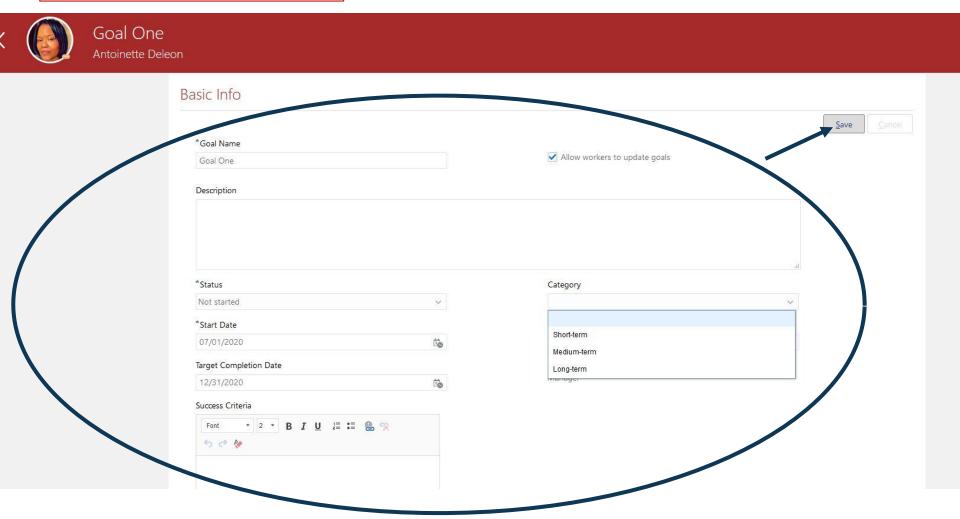

This screen illustrates that the goals portion of the PAR is finished.

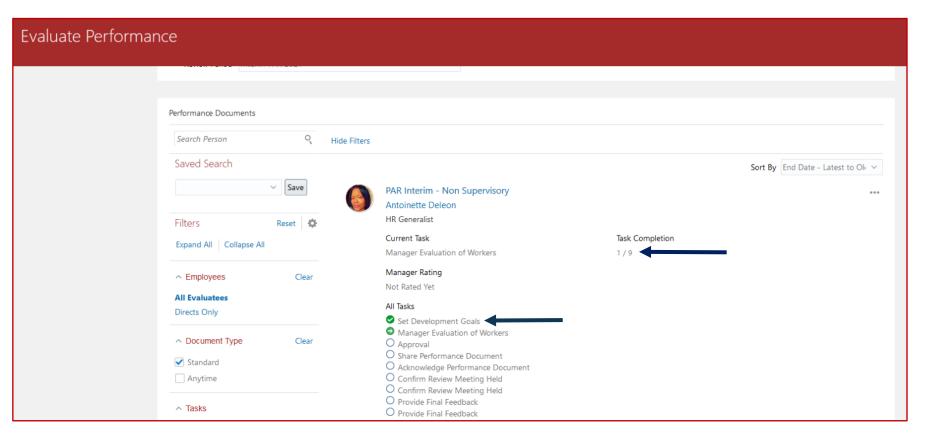

Click the PAR Interim link to begin evaluating the competencies.

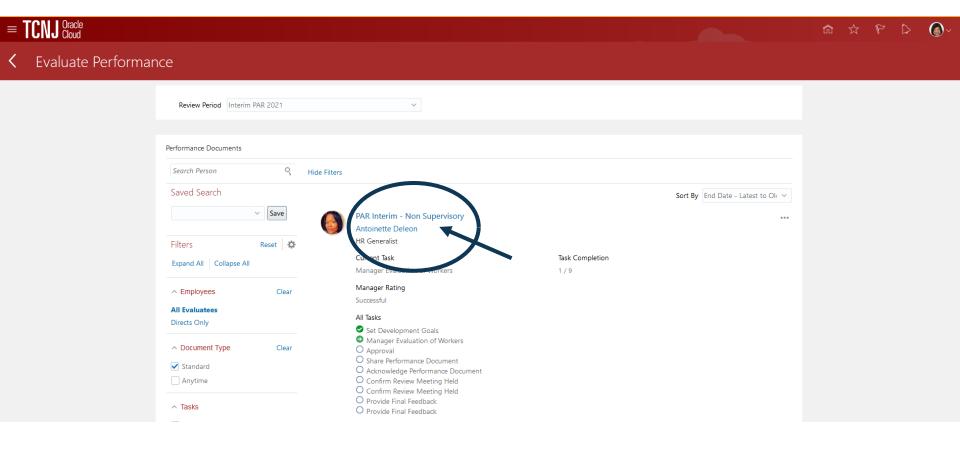

After completing the goals section of the evaluation, the PAR competencies must be evaluated.

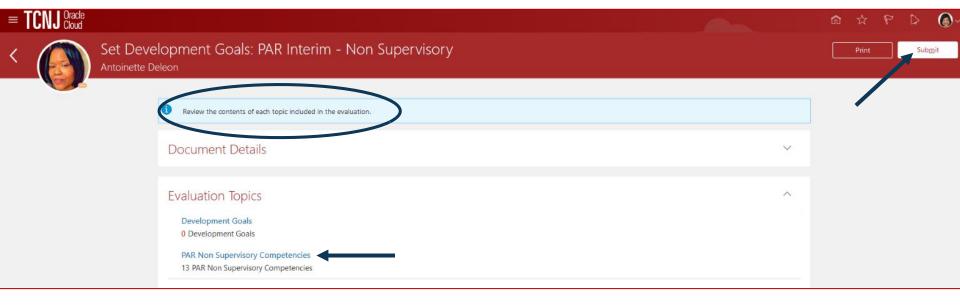

### This illustrates one of the competencies to be evaluated

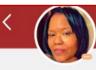

# PAR Non Supervisory Competencies Antoinette Deleon

## PAR Non Supervisory Competencies

+ Add

Actions

#### Communication

Effective expression of ideas, concepts or directions in individual or group situations, using supportive gestures, voice level and organization of materials. If communication is written, thoughts are expressed with appropriate grammar, organization and structure. 1. Informal communication was ineffective due to disorganization of thoughts, and/or inappropriate use of voice volume/tone. Formal presentations failed to inform or persuade do to lack of structure or poor organization. Didn't listen during verbal exchanges. Written communication was poorly structured, contained poor grammar, or was difficult to read due to inadequate organization. Communication flaws included: poor listening, no organization of thoughts, or inappropriate gestures. 2. Successfully communicated ideas, thoughts or directions. Asked appropriate questions and involved the listener. Sought clarification, and affirmed understanding in verbal exchanges. Used appropriate supportive gestures, voice level and organization of materials. Formal presentations were organized and had appropriate detail. Written communication was concise and appropriate for target audience. Key points were understood by intended audience. Affirmed understanding with appropriate questions. 3. Excelled in the communication of ideas, thoughts or directions. Thought well, fast, and appropriatly on his or her own feet in formal situations. Informal presentations created word pictures, leaving no room for confusion. Apt questions uncovered lingering confusion. Presented complex or technical information in a manner easily understood by target audience. Written communication was letter perfect and clearly appropriate for target audience.

Each competency must have a proficiency level and comments need to be entered by the supervisor.

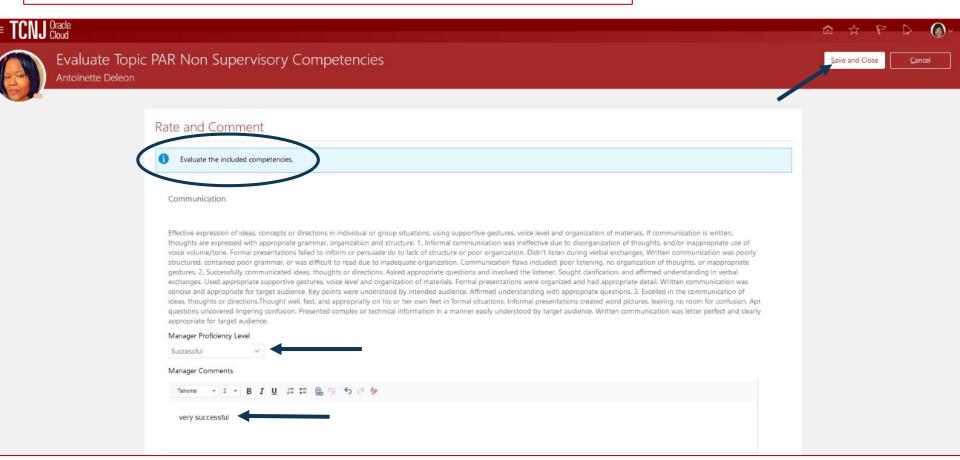

After evaluating the first 10 competencies, click "Load More Items" to complete the remaining competencies. Once all competency results are updated, click save and close.

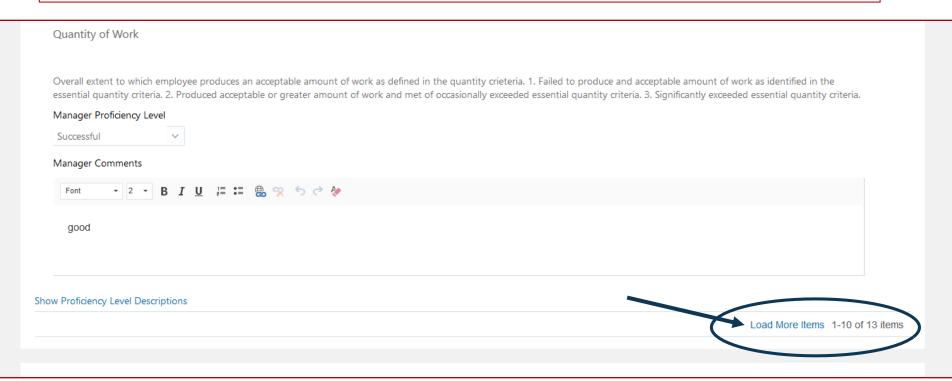

Click the link for the PAR Interim evaluation.

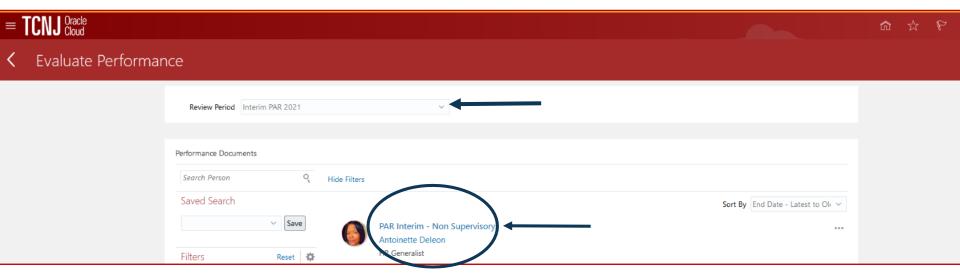

This screen illustrates the employee's rating after all competencies are evaluated and comments are entered.

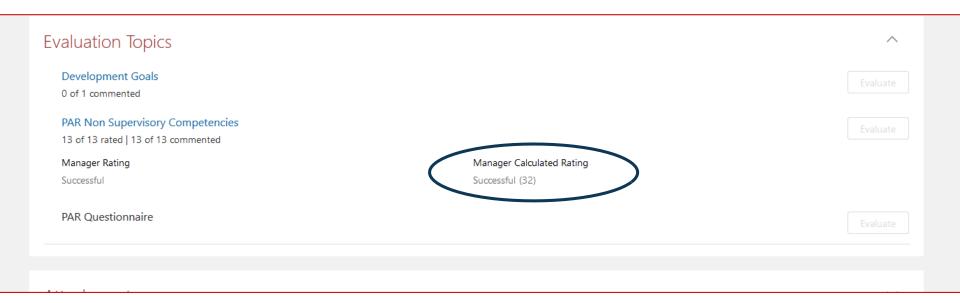

Once you have evaluated all competencies, and entered comments for each competency, you need to complete the PAR questionnaire.

The questionnaire in the final portion of the PAR.

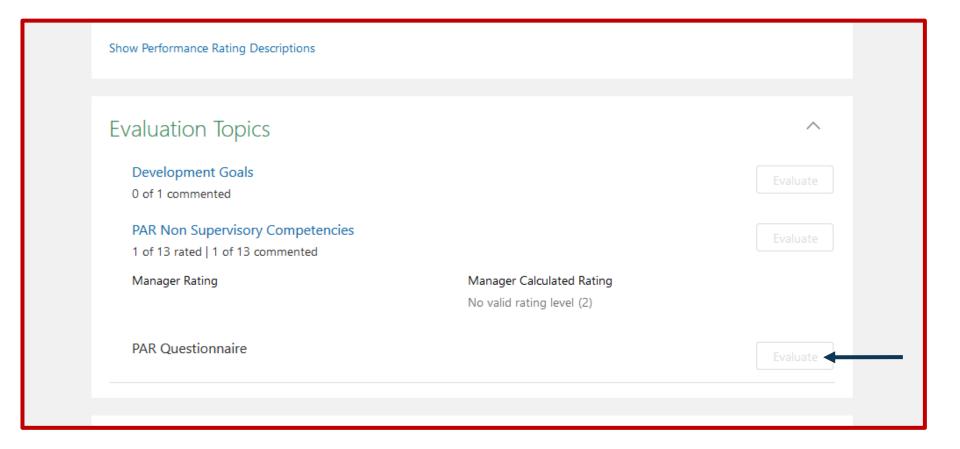

## This is an illustration of the questionnaire.

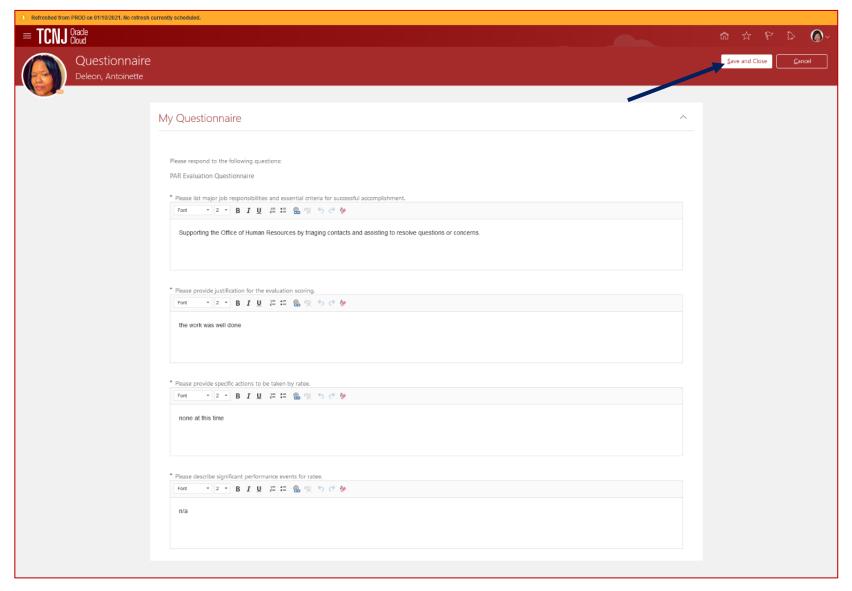

Once the questionnaire is complete, click <u>Save and Close</u>.

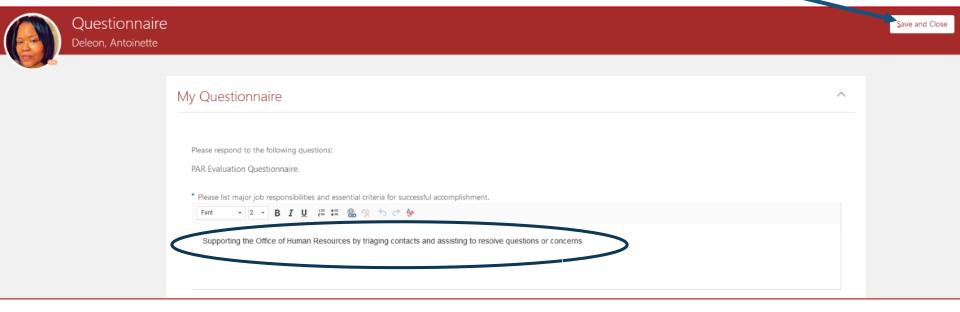

If you do not enter comments for each area of the evaluation, this warning will appear.

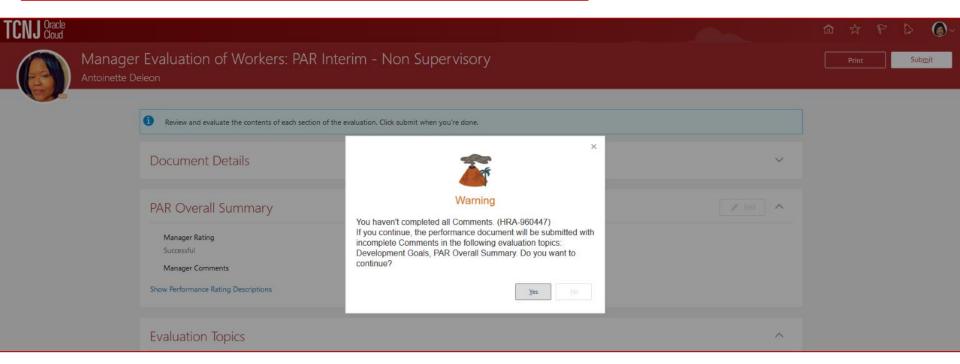

This PAR has been completed in its entirety and the supervisor can release the document to the employee. Manager Evaluation of Workers: PAR Interim - Non Supervisory Antoinette Deleon PAR Overall Summary Manager Rating Manager Calculated Rating Successful Successful (32) Manager Comments Show Performance Rating Descriptions **Evaluation Topics Development Goals** 1 of 1 commented PAR Non Supervisory Competencies 13 of 13 rated | 13 of 13 commented Manager Rating Manager Calculated Rating Successful (32) Successful PAR Questionnaire

After completing the goals, competencies and questionnaire, the supervisor will update the PAR with an overall summary.

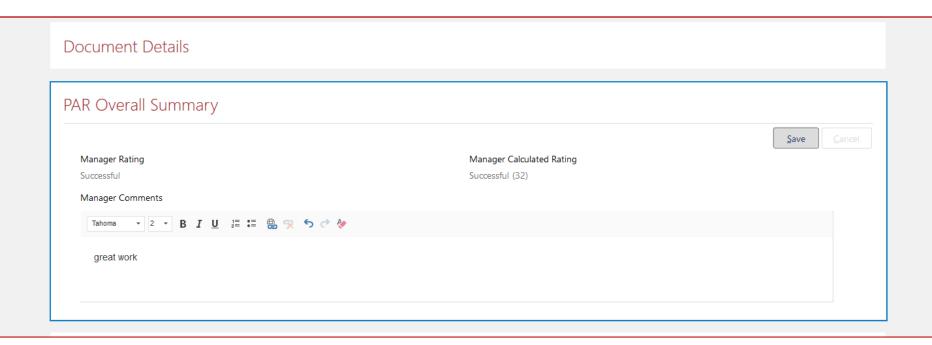

## Cloud returns the performance evaluation to this screen.

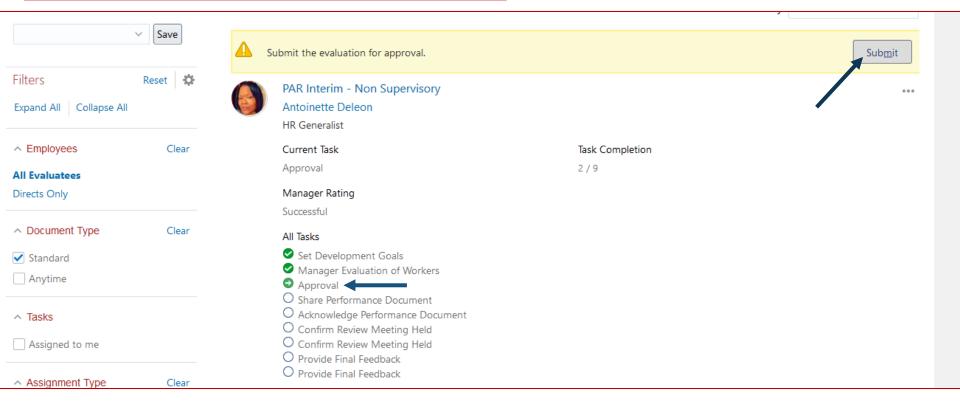

## See that there is forward progress under All Tasks

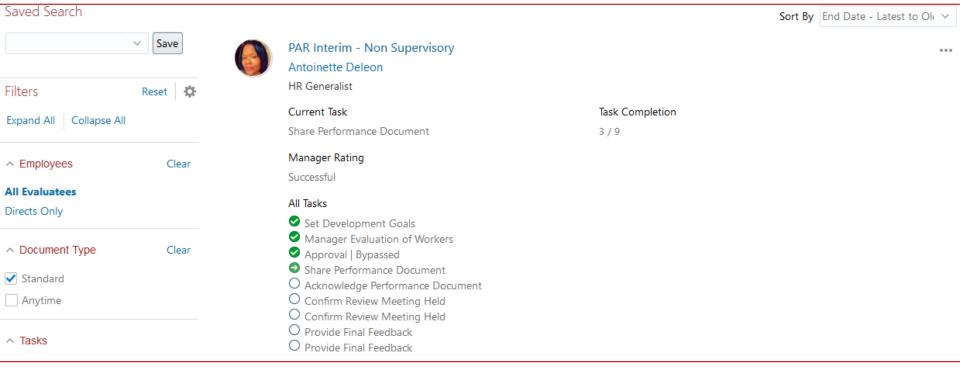

This screen illustrates the option for the supervisor to share the evaluation without allowing the employee to update the document, or to share the document in a format that allows the employee to edit the document.

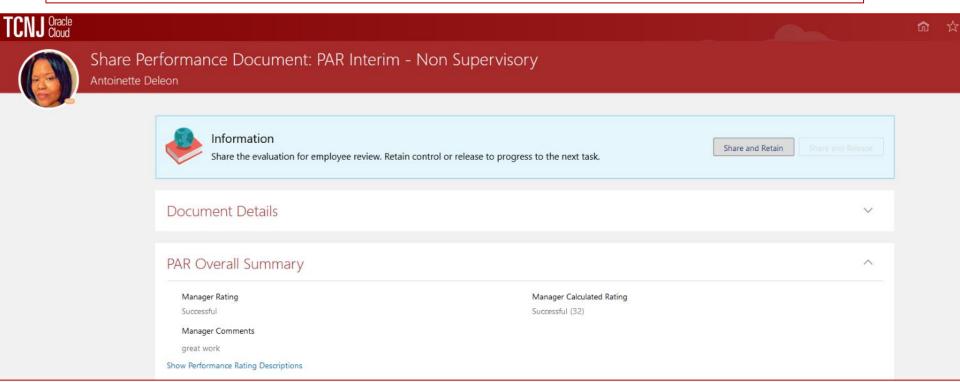

The interim PAR, once released by the supervisor, is visible to the employee. The employee must ensure that the ME icon is underscored.

Click the Career and Performance tile.

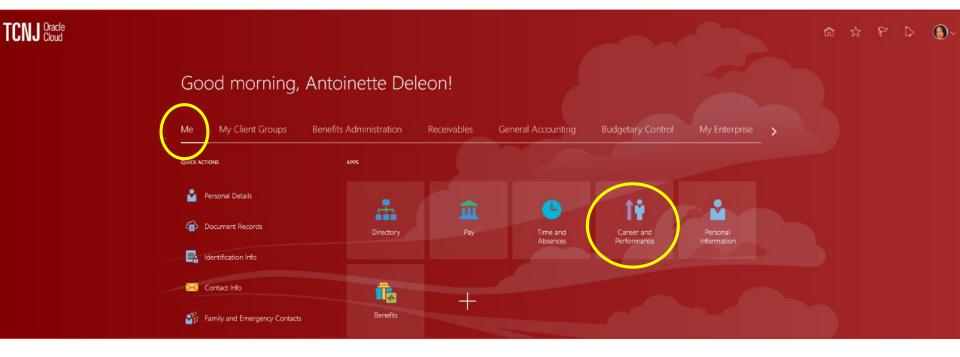

Employee selects the <u>Performance</u> tile

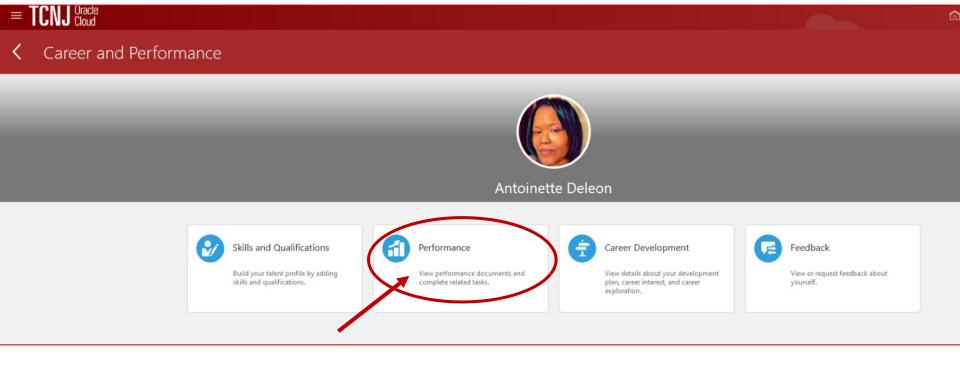

This screen illustrates the progress of the evaluation.

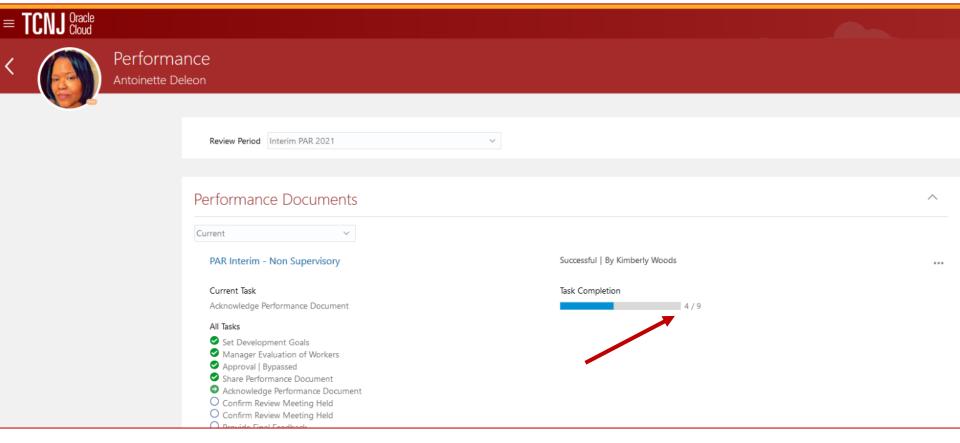

The employee reviews the evaluation and acknowledges the document.

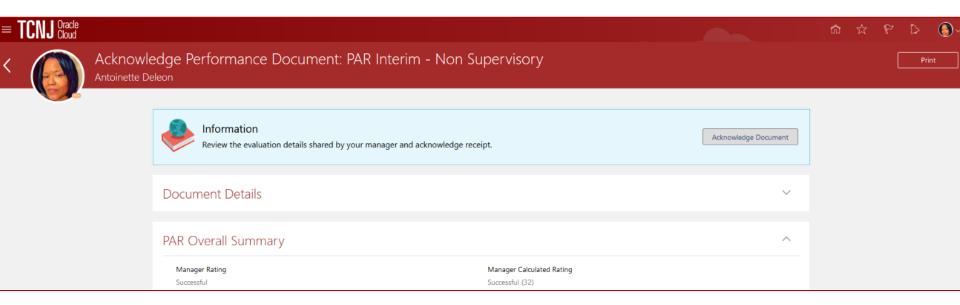

The employee enters comments, then submits the document.

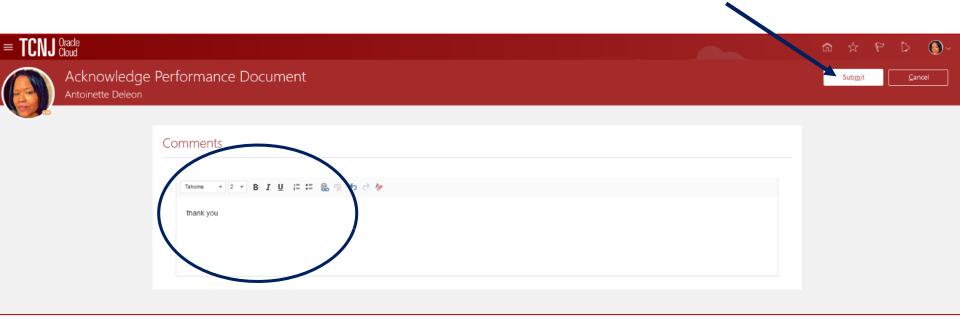

Once submit is clicked, the interim PAR returns to this screen. The next step is for the performance review meeting to be held.

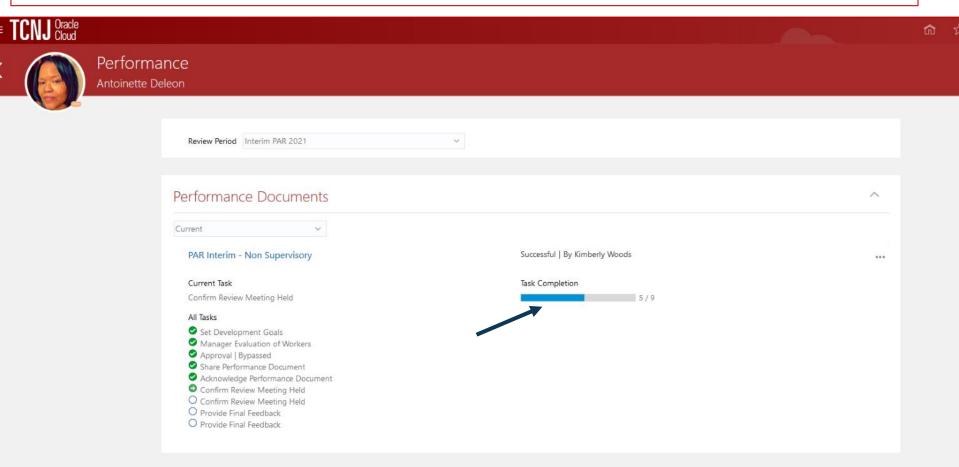

The supervisor is notified that the employee has released the PAR. The supervisor ensures that My Team is underscored and clicks the Performance tile.

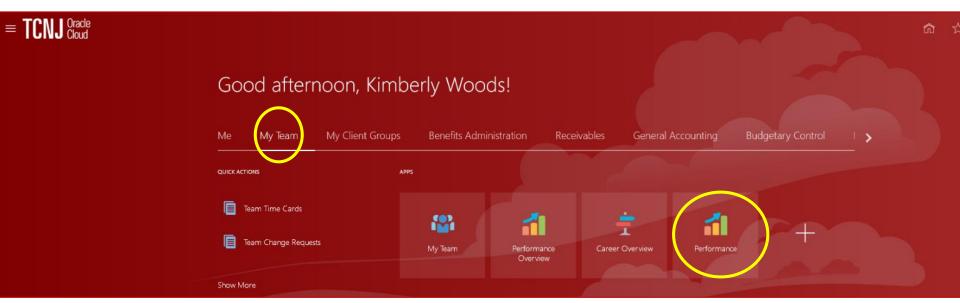

This is an illustration of the tasks that have been completed and the next step in the evaluation sequence.

Click the PAR Interim link to move forward the review progress.

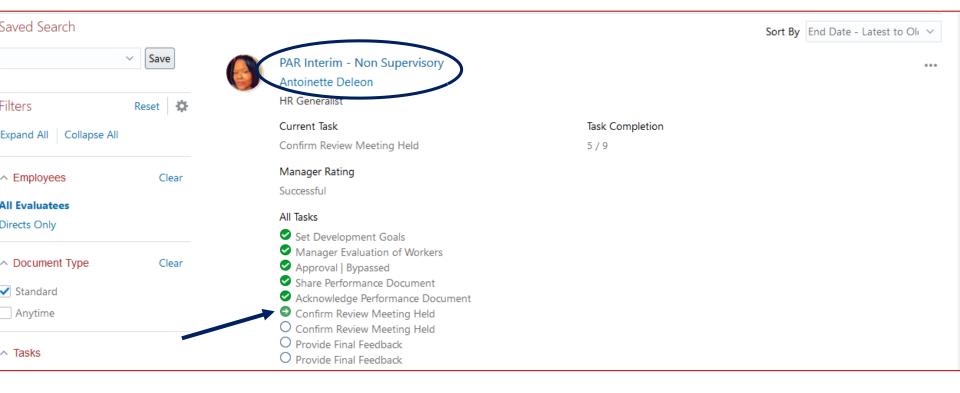

The supervisor indicates that the review meeting was held.

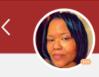

## Confirm Review Meeting Held: PAR Interim - Non Supervisory Antoinette Deleon

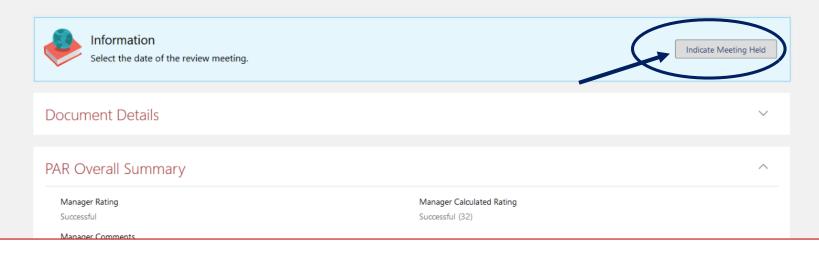

The supervisor enters the date of the review meeting and clicks **Submit**.

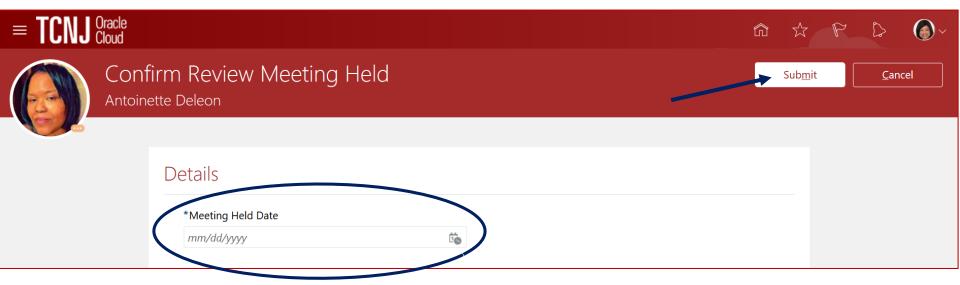

When the submit button is clicked, the supervisor is taken to this screen. Two steps in the interim PAR review process remain. They are employee and supervisor final feedback.

## Evaluate Performance

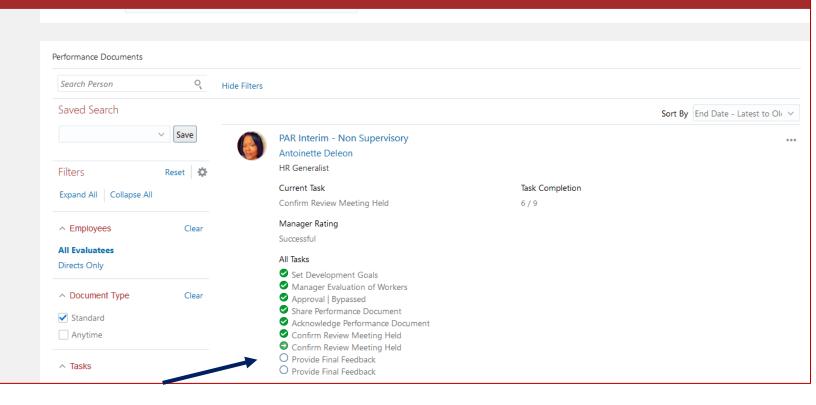

When the supervisor submits confirmation that the review meeting was held, the employee is notified to go into the performance evaluation module.

The employee must underscore the Me icon and click the Career and Performance tile.

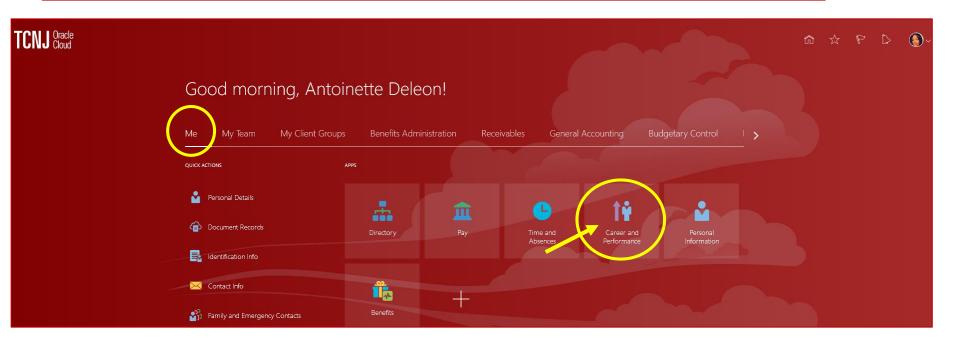

After clicking the <u>Career and Performance</u> tile, the employee clicks the <u>Performance</u> tile.

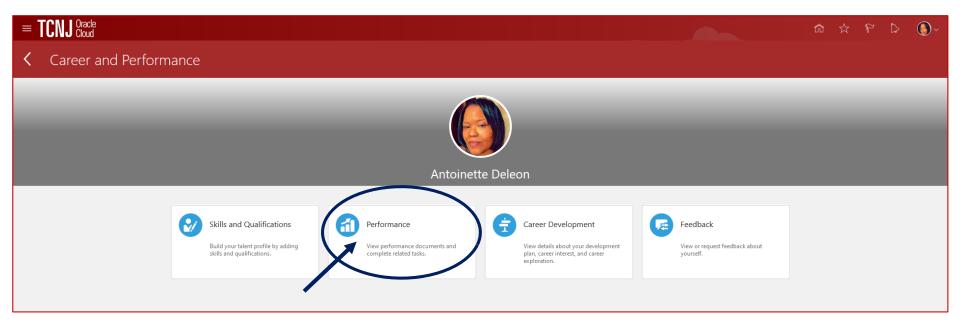

The employee clicks the PAR Interim link in order to provide final feedback.

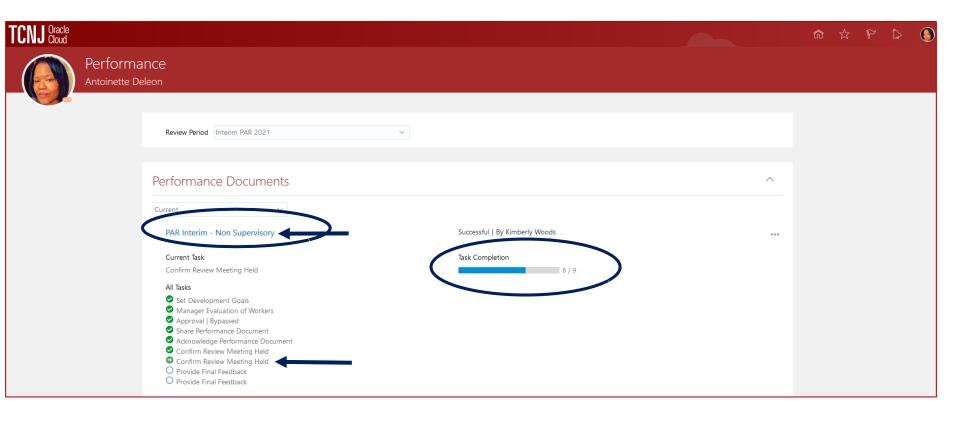

The employee confirms that the PAR evaluation meeting occurred.

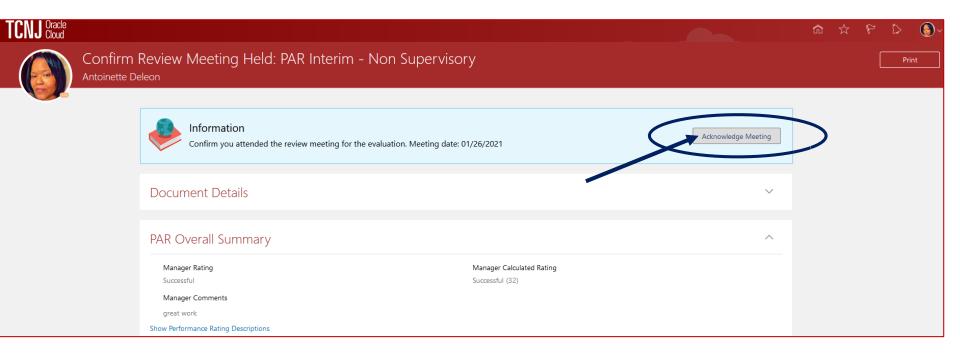

When the employee acknowledges that the evaluation meeting took place, this screen appears.

The supervisor is notified that the employee has confirmed the meeting.

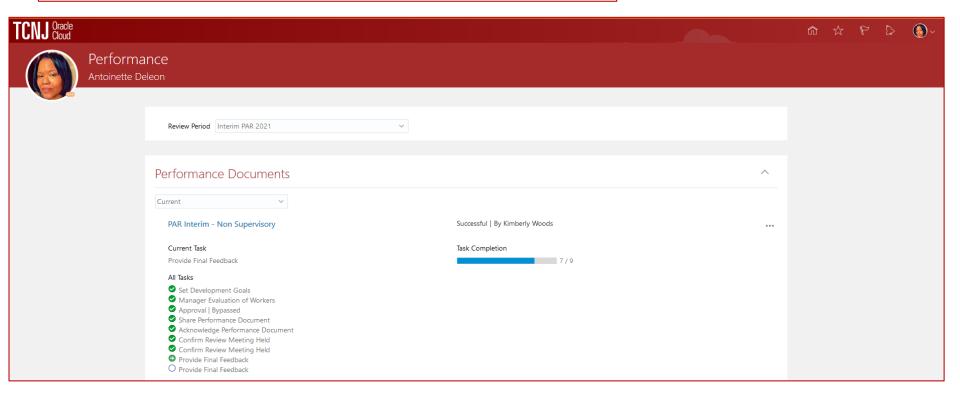

This illustrates the final feedback screen. The employee clicks yes in order to provide final feedback.

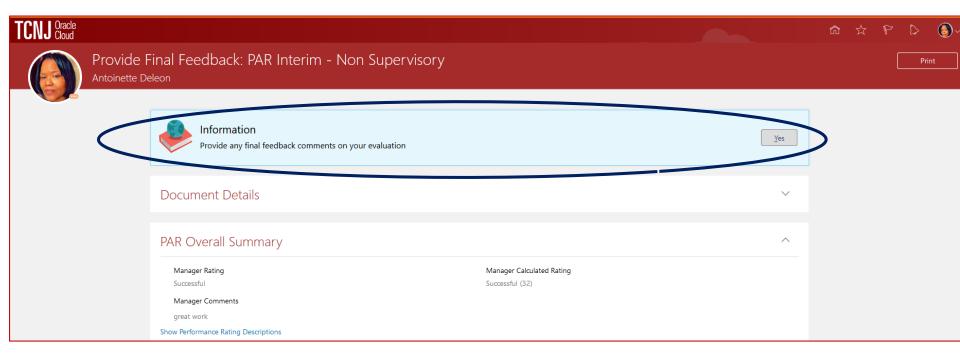

Illustration of final feedback comments screen is below.

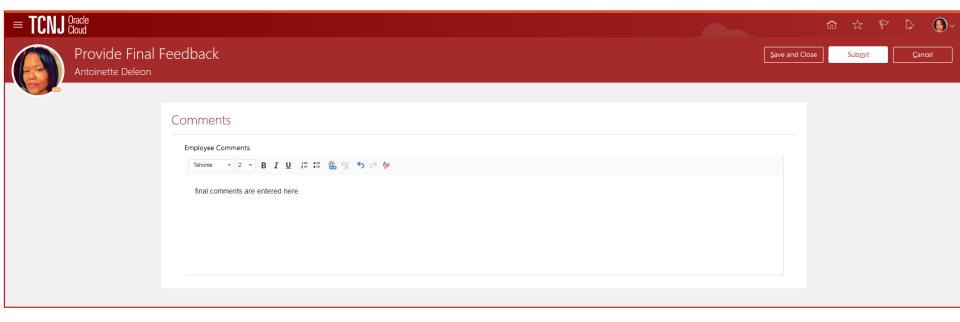

See the final step in the PAR evaluation process which is for the supervisor to provide final feedback.

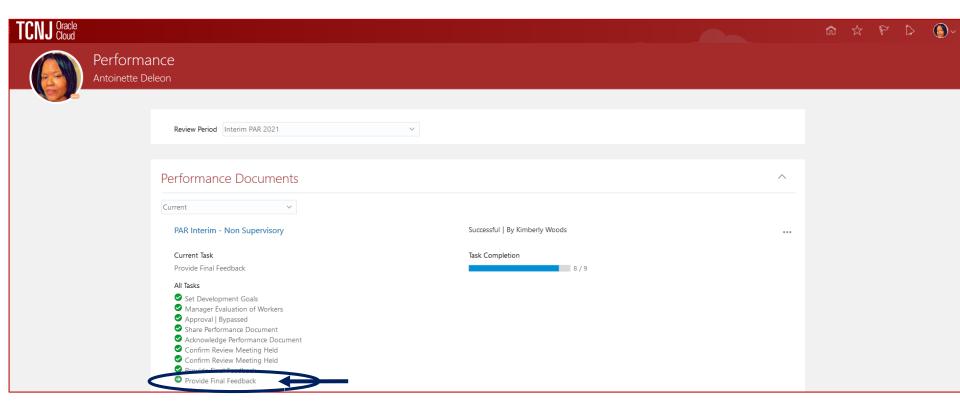

The supervisor is notified that the employee has released the PAR. The supervisor ensures that My Team is underscored and clicks the Performance tile.

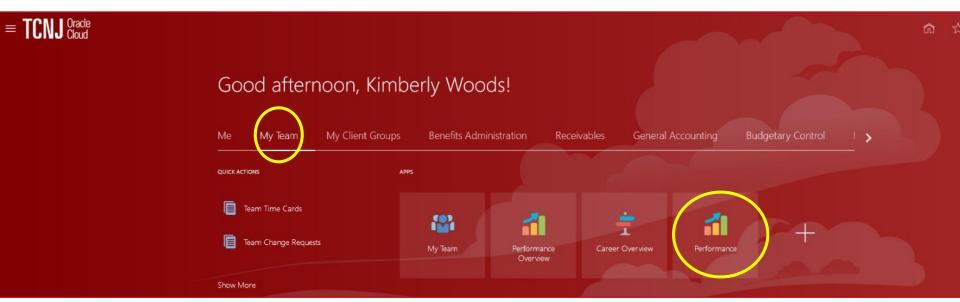

The final step in the Interim PAR 2021 evaluation process is here. Supervisor clicks the PAR Interim link.

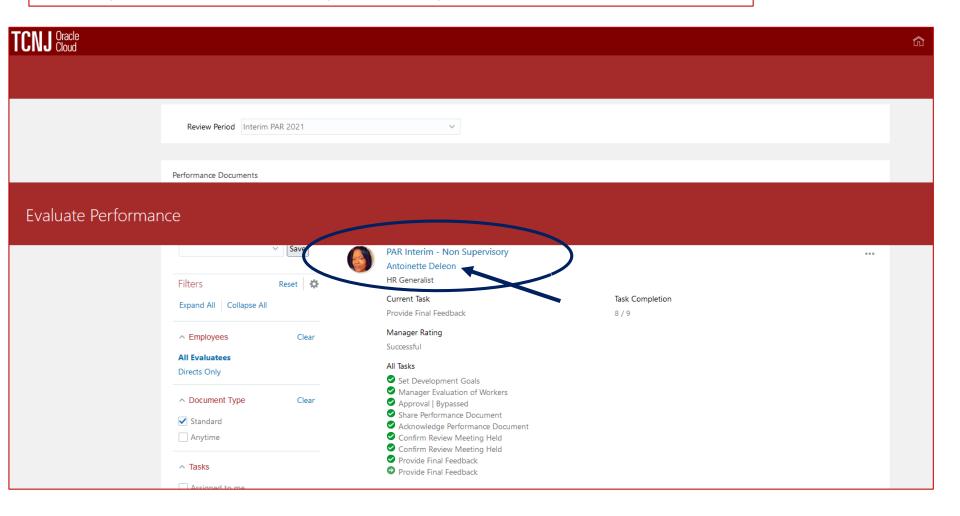

Supervisor provides final feedback, as illustrated below.

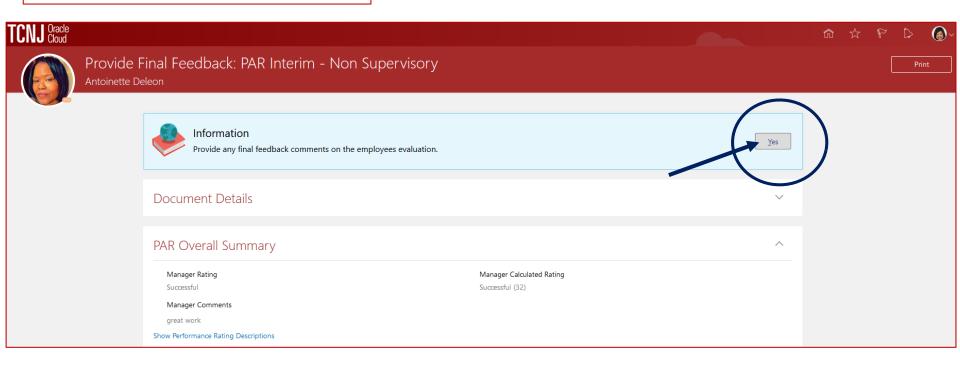

Supervisor enters comments and saves the document for later, or submits the document.

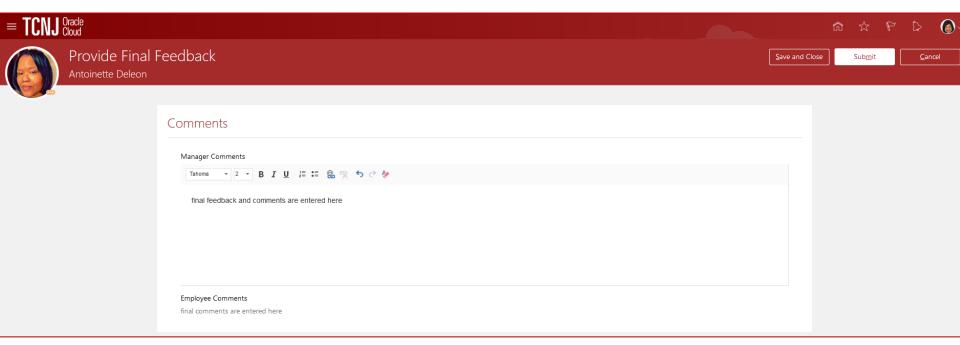

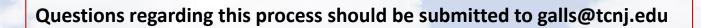